## Maak muziek

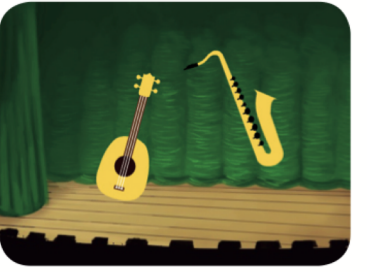

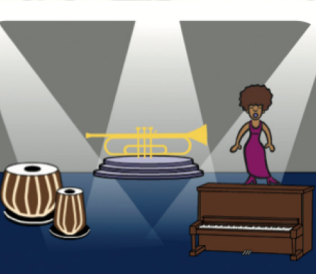

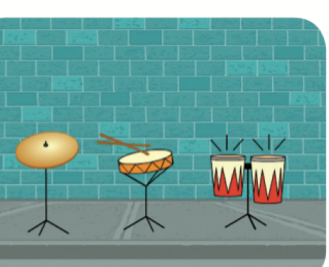

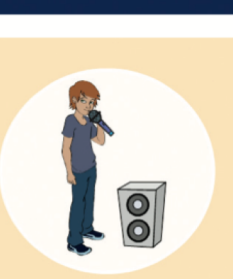

Kies instrumenten, voeg geluiden toe en druk op toetsen om muziek te spelen!

## Maak muziek

Gebruik de kaarten in willekeurige volgorde:

- · Bespeel een drum
- Maak een ritme
- Animeer een drum
- Maak een melodie
- Speel een akkoord
- Verrassingsliedje
- Beatboxgeluiden
- Neem geluiden op
- · Speel een liedje

# Bespeel een drum

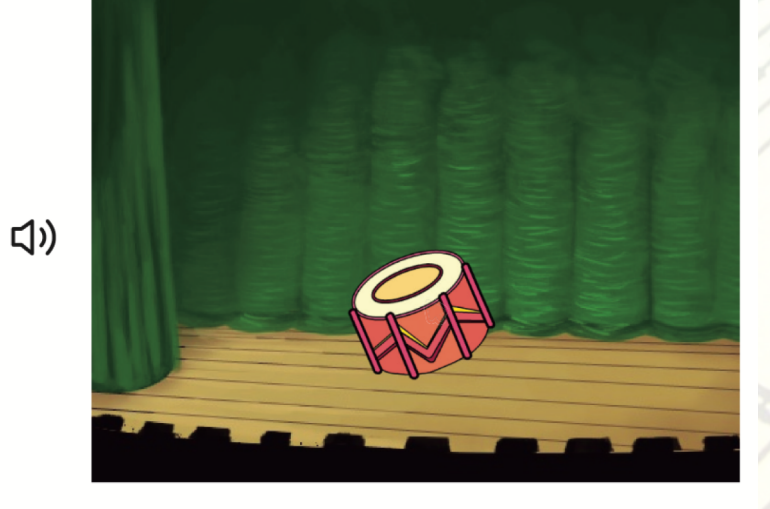

Druk op een toets om een drumgeluid te maken.

1. Kies een achtergrond

 $\mathbb{Z}/40$ 2. Kies een drum in de muziekcategorie

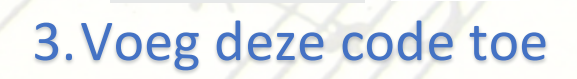

♦ / ≐ ◎

wanneer spatiebalk v wordt ingedrukt start geluid low tom

4. Probeer je code uit Druk op de spatiebalk om te beginnen.

#### 1. Kies een achtergrond Maak een ritme  $\square'$   $\square$ 2. Kies een drum in de  $\Box$ muziekcategorie  $0/40$ 3. Voeg deze code toe <br />
1 wanneer spatiebalk wordt ingedrukt herhaal <sup>8</sup> keer start geluid hi na tabla wacht is sec.  $\Box$ start geluid hi tun tabla wacht is sec. Speel een opeenvolging van Experimenteer met de wachttijd om het ritme te bepalen. drumgeluiden. 4. Probeer je code uit. scratch.mit.edu kevinvermasssen.be

### Animeer een drum

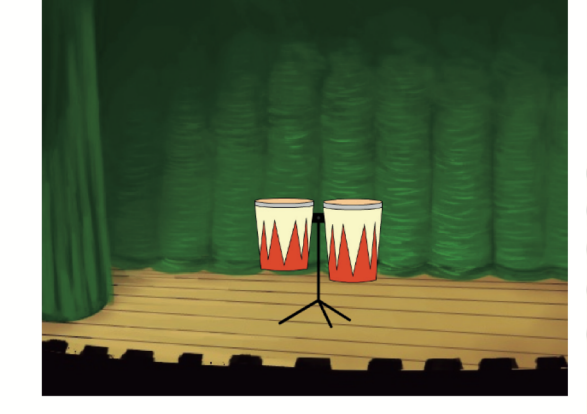

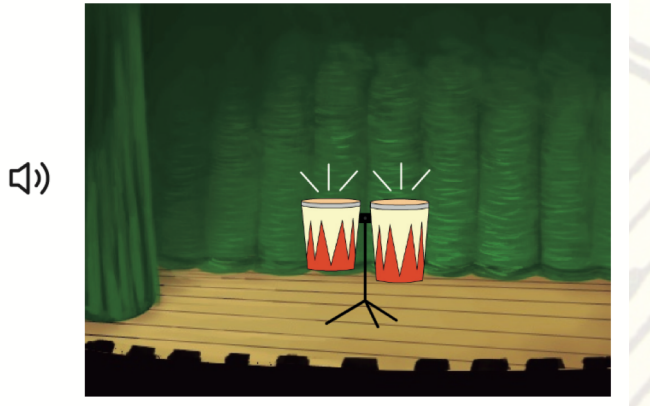

Verander de uiterlijken om je drum te animeren.

**WAN WAN** 1. Kies een drum 2. Klik op Uiterlijken om de uiterlijken te zien en bewerken 3. Voeg deze code toe wanneer pijltje links v wordt ingedrukt herhaal 4 keer start geluid high conga

volgend uiterlijk

wacht 0.25 sec. start geluid low conga

volgend uiterlijk

wacht 0.25 sec.

#### 4. Probeer je code uit Druk op het linkerpijltje.

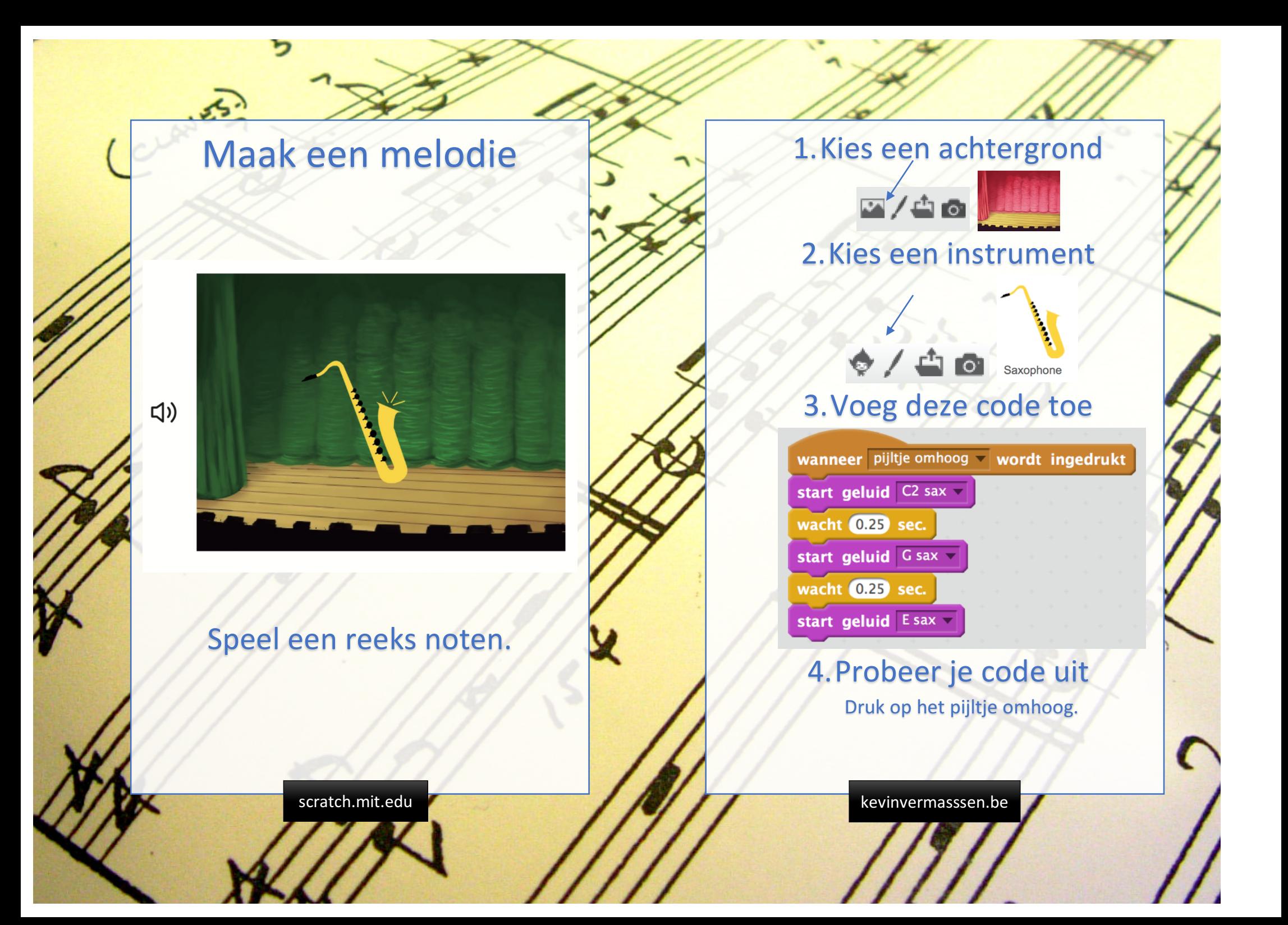

### Speel een akkoord

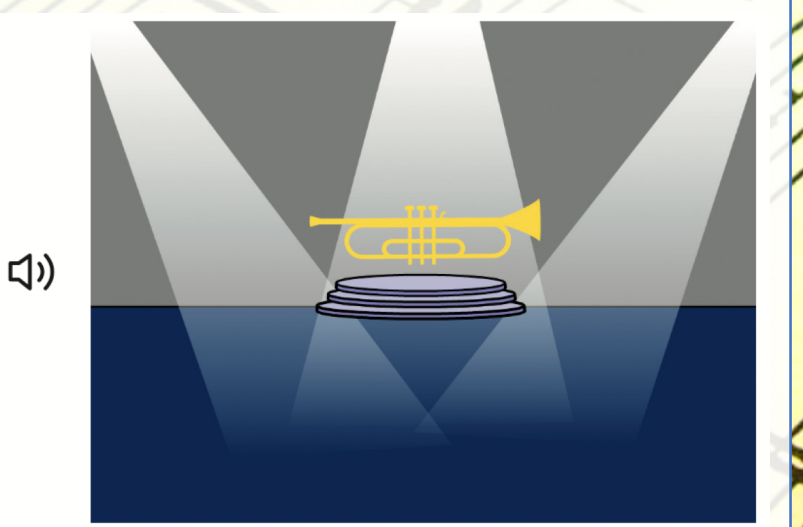

Speel meer dan één noot tegelijkertijd om een akkoord te maken.

#### 1. Kies een achtergrond

⊠∕≐⊗

2. Kies een instrument

 $\phi'$  and

#### 3. Voeg deze code toe

wanneer pijltje omlaag vordt ingedrukt start geluid F trumpet start geluid A trumpet

start geluid C2 trumpet

Tip: gebruik 'start geluid' om meerdere blokken tegelijkertijd te spelen, gebruik 'start geluid en wacht' om de geluiden na elkaar te spelen. 4. Probeer je code uit Druk op het pijltje omlaag.

# Verrassingsliedje

 $\triangleleft$ 

(小

<br/>d

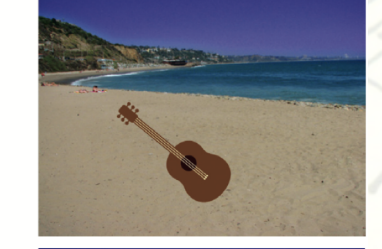

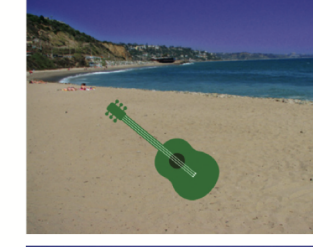

Speel een willekeurig geluid af uit een lijst van geluiden.

1. Kies een instrument Guitar 2. Klik op Geluiden om alle geluiden van je instrument te zien 3. Voeg deze code toe

wanneer pijltje omlaag vordt ingedrukt start geluid willekeurig getal tussen **O** en 8 verander kleur - effect met 25

Tip: zet het willekeurig getal tussen 1 en het aantal geluiden dat beschikbaar is. 4. Probeer je code uit Druk op het pijltje omlaag.

# Beatboxgeluiden

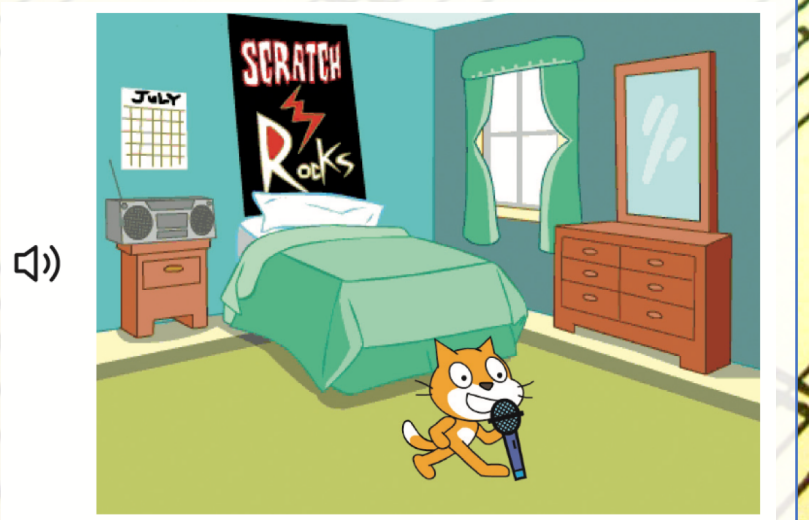

#### Speel een reeks stemgeluiden.

1. Kies de microfoon Microphone 2. Klik op Geluiden om alle geluiden van je instrument te zien 3. Voeg deze code toe wanneer  $\boxed{b}$  wordt ingedrukt herhaal 4 keer start geluid bass beatbox wacht 0.25 sec. start geluid willekeurig getal tussen @ en 10 wacht 0.25 sec. Tip: zet het willekeurig getal tussen 1 en het aantal geluiden dat beschikbaar is. 4. Probeer je code uit Druk op b. scratch.mit.edu kevinvermasssen.be

# Geluiden opnemen

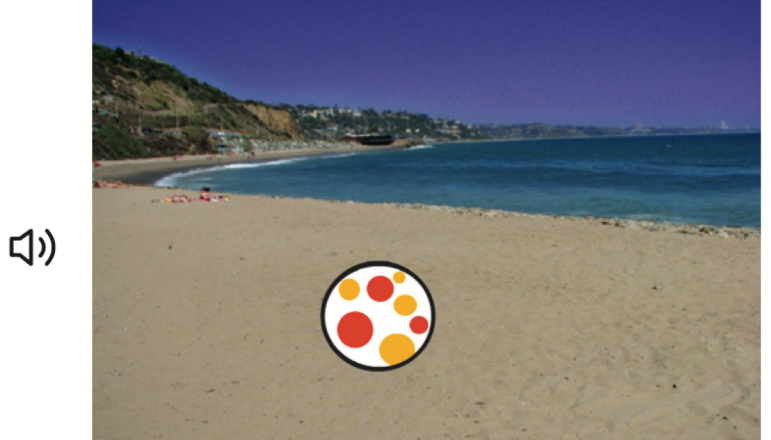

### Maak je eigen geluiden om af te spelen.

scratch.mit.edu **Karl Andrew Kevinvermasssen.be** 

#### 1. Kies een achtergrond

 $\square$ /ào 2. Kies een sprite  $\diamond$  /  $\triangleq$   $\circ$   $\circ$ 3. Klik op Geluiden

4.Klik op 5. Klik op  $\bullet$  om de opname te starten,  $\blacksquare$  om te stoppen 6. Voeg deze code toe

> wanneer  $\sqrt{c}$  wordt ingedrukt start geluid opname1

7. Probeer je code uit

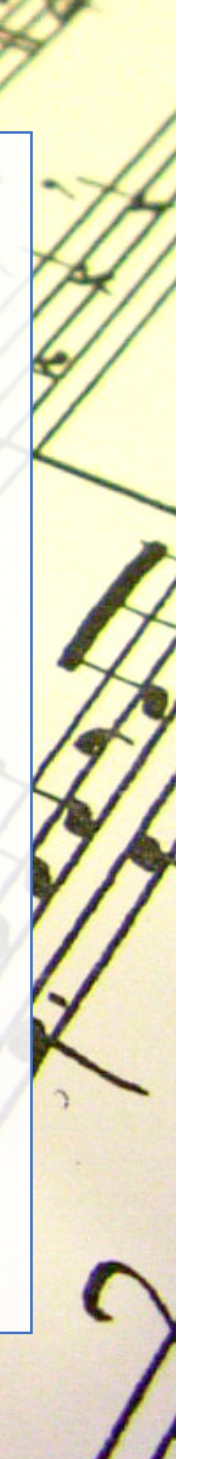

## Speel een liedje

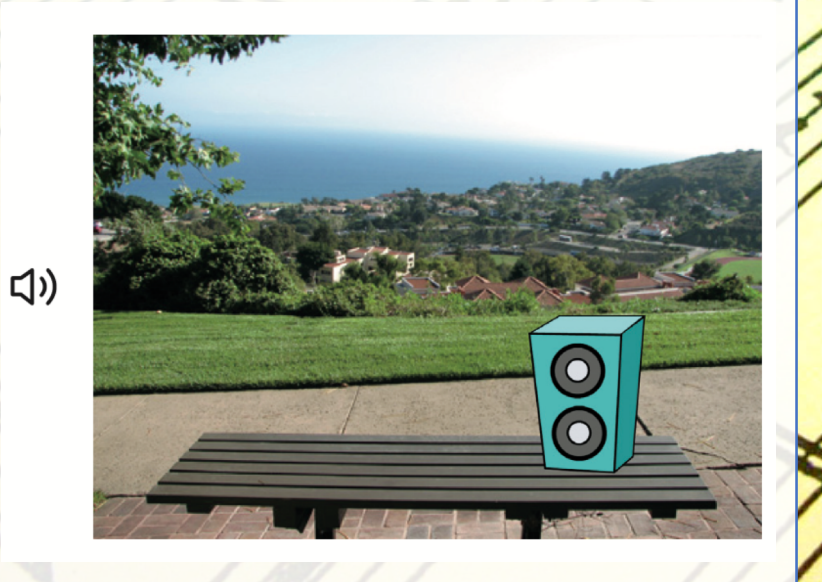

#### Speel een liedje op de achtergrond.

 $\boxed{0}$ 1. Kies een sprite 2. Klik op <sup>Geluiden</sup> en kies een geluid uit 'muziekherhalingen' 3. Voeg deze code toe

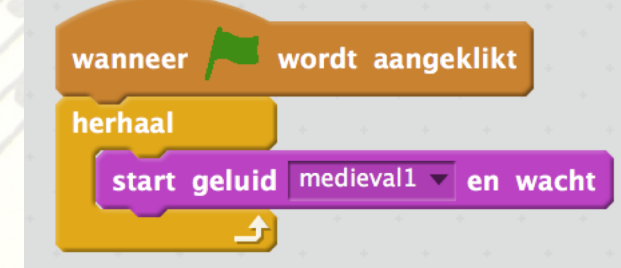

Tip: let erop dat je kiest voor 'start geluid en wacht' of anders gaat je muziek door elkaar spelen.

4. Probeer je code uit Klik op de groene vlag.